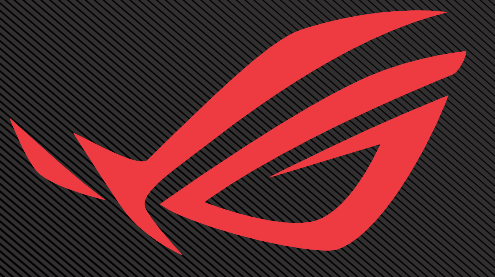

# ROG SWIFT OLED PG34WCDM

USER GUNDE

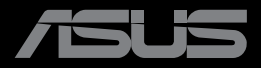

Première édition Octobre 2023

#### **Copyright © 2023 ASUSTeK COMPUTER INC. Tous droits réservés.**

Aucune partie de cette publication y compris les produits et le logiciel décrit dans ce document, ne peut être reproduite, transmise, transcrite, stockée dans un système d'interrogation ou traduite dans une langue quelconque sous quelque forme et par quelque moyen que ce soit sans l'autorisation écrite de ASUSTeK COMPUTER INC.

La garantie du produit ou service ne sera pas prolongée si : (1) le produit a été réparé, modifié ou altéré, sauf si les réparations, modifications ou altérations ont été autorisées par écrit par ASUS; ou (2) si le numéro de série du produit a été effacé ou n'est plus lisible.

ASUS FOURNIT CE MANUEL TEL QUEL SANS GARANTIE QUELLE QU'ELLE SOIT, EXPRESSE OU IMPLICITE, Y COMPRIS SANS LIMITATION, TOUTE GARANTIE OU CONDITION IMPLICITE DE QUALITE MARCHANDE OU DE COMPATIBILITE A DES FINS PARTICULIERES. EN AUCUN CAS ASUS, SES DIRECTEURS, MEMBRES DE LA DIRECTION, EMPLOYEÉS OU AGENTS NE SAURAIENT ÊTRE TENUS POUR RESPONSABLES DE DOMMAGES INDIRECTS, SPÉCIAUX, CIRCONSTANCIELS OU CONSÉCUTIFS (Y COMPRIS LES DOMMAGES POUR MANQUE À GAGNER, PERTES COMMERCIALES, PERTE DE JOUISSANCE OU DE DONNÉES, INTERRUPTION D'EXPLOITATION ET AUTRES), MÊME SI ASUS A ÉTÉ AVISÉE DE LA POSSIBILITÉ DE TELS DOMMAGES DÉCOULANT DE TOUT DÉFAUT OU D'ERREUR CONTENUE DANS LE PRÉSENT MANUEL OU PRODUIT.

LES SPÉCIFICATIONS ET LES INFORMATIONS CONTENUES DANS CE MANUEL SONT FOURNIES À TITRE D'INFORMATION UNIQUEMENT ET SONT SOUS RÉSERVE DE CHANGEMENT À TOUT MOMENT SANS PRÉAVIS. ELLES NE DOIVENT PAS ÊTRE INTERPRETEES COMME UN ENGAGEMENT DE LA PART D'ASUS. ASUS N'ENDOSSE AUCUNE RESPONSABILITÉ OU NI AUCUN ENGAGEMENT POUR DES ERREURS OU DES INEXACTITUDES QUI PEUVENT APPARAITRE DANS LE PRÉSENT MANUEL, Y COMPRIS LES PRODUITS ET LOGICIELS QUI Y SONT DÉCRITS.

Les noms de produits et d'entreprises qui apparaissent dans le présent manuel peuvent ou non être des marques commerciales ou droits d'auteurs enregistrés de leurs sociétés respectives et ne sont utilisés qu'à titre d'identification et d'explication et au bénéfice de leurs propriétaires, sans intention de contrevenance.

## Table des matières

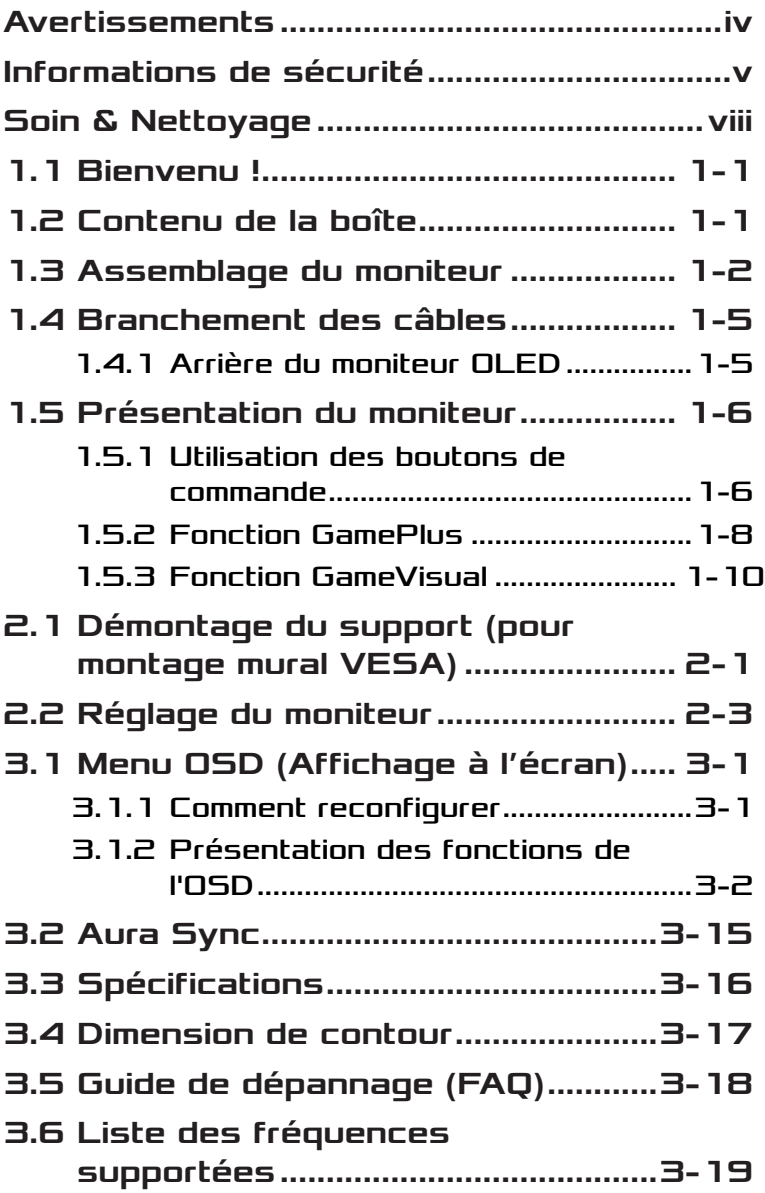

## <span id="page-3-0"></span>Avertissements

## Déclaration de la Commission Fédérale des Télécommunications (FCC)

Cet appareil est conforme à la section 15 du règlement de la FCC. L'utilisation est permise sujette aux deux conditions suivantes :

- Cet appareil ne peut pas causer d'interférences nocives.
- Cet appareil doit pouvoir accepter toutes les interférences reçues, y compris les interférences risquant d'engendrer un fonctionnement indésirable.

Cet appareil a été testé et déclaré conforme aux limites définies pour les appareils numériques de Classe B suivant la section 15 du règlement de la FCC. Ces limites sont destinées à assurer une protection raisonnable contre les interférences indésirables lorsque l'appareil est utilisé dans un environnement résidentiel. Cet appareil génère, utilise et peut émettre une énergie de radiofréquence et, s'il n'est pas installé et utilisé selon les instructions, peut causer des interférences nuisibles aux communications radio. Cependant, nous ne pouvons garantir que des interférences ne se produiront pas dans une installation particulière. Si cet appareil cause des interférences indésirables à la réception de la radio ou de la télévision, ce que vous pouvez facilement observer en éteignant et en rallumant l'appareil, nous vous encourageons à prendre une ou plusieurs des mesures correctives suivantes :

- Réorienter ou déplacer l'antenne réceptrice.
- Augmenter la distance entre l'appareil et le récepteur.
- Connecter l'appareil sur une prise secteur ou sur un circuit différent de celui sur lequel le récepteur est connecté.
- Consultez votre revendeur ou un technicien radio/télévision qualifié pour de l'aide.

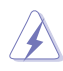

AVERTISSEMENT : L'utilisation de câbles blindés pour le raccordement du moniteur à la carte graphique est requis pour garantir la conformité avec la réglementation de la FCC. Les changements ou les modifications de cette unité non expressément approuvés par la partie responsable de la conformité peuvent annuler le droit de l'utilisateur à utiliser cet équipement.

### <span id="page-4-0"></span>Déclaration de la commission canadienne des communications

Cet appareil numérique ne dépasse pas les limites de la classe B pour les émissions de sons radio depuis des appareils numériques, définies dans le règlement sur les interférences radio de la commission canadienne des communications.

Cet appareil numérique de Classe B est conforme à la norme canadienne ICES-003.

Cet appareil numérique de Classe B respecte toutes les exigences de la réglementation canadienne sur les équipements causant des interférences.

Cet appareil numérique de la classe B respecte toutes les exigences du Réglement sur le matériel brouiller du Canada.

## Informations de sécurité

- Avant d'installer le moniteur, lisez attentivement toute la documentation qui accompagne la boîte.
- Pour réduire le risque d'incendie ou de choc électrique, n'exposez jamais le moniteur à la pluie ou à l'humidité.
- N'essayez jamais d'ouvrir le boîtier du moniteur. Les hautes tensions dangereuses à l'intérieur du moniteur peuvent entraîner de graves blessures corporelles.
- Si l'alimentation électrique est cassée, n'essayez pas de la réparer par vous-même. Contactez un technicien de réparation qualifié ou un revendeur.
- Avant d'utiliser l'appareil, assurez-vous que tous les câbles sont bien connectés et que les câbles électriques ne sont pas endommagés. Si vous décelez le moindre dommage, contactez immédiatement votre revendeur.
- Les fentes et les ouvertures à l'arrière ou sur le dessus du boîtier sont prévues pour la ventilation. Ne bloquez pas ces fentes. Ne placez jamais l'appareil près ou sur un radiateur ou une source de chaleur à moins qu'il y ait une ventilation appropriée.
- Le moniteur ne doit être utilisé qu'avec le type d'alimentation indiqué sur l'étiquette. Si vous n'êtes pas sûr du type d'alimentation électrique fourni dans votre maison, consultez votre revendeur ou la société locale d'électricité.
- Utilisez la prise électrique appropriée qui est conforme aux normes électriques locales.
- Ne surchargez pas les fils d'alimentation ou les rallonges. Une surcharge peut engendrer un incendie ou une électrocution.
- Évitez la poussière, l'humidité et les températures extrêmes. Ne placez pas le moniteur dans une zone qui pourrait devenir humide. Placez le moniteur sur une surface stable.
- Débranchez l'appareil lors des orages ou lorsqu'il n'est pas utilisé pendant une période prolongée. Ceci protégera le moniteur contre les dommages liés aux surtensions.
- N'insérez jamais des objets et ne renversez jamais du liquide dans les fentes du boîtier du moniteur.
- Pour assurer un fonctionnement satisfaisant, n'utilisez le moniteur qu'avec des ordinateurs listés UL qui possèdent des réceptacles configurés appropriés marqués entre 100 ~ 240V CA.
- La prise de courant doit être installée à proximité de l'équipement et doit être facile d'accès.
- Si vous rencontrez des problèmes techniques avec le moniteur, contactez un réparateur qualifié.
- Fournissez une connexion de mise à la terre avant de brancher la prise principale sur le secteur. Lorsque vous débranchez une connexion de mise à la terre, veuillez la débrancher seulement après avoir débranché la prise principale du secteur.
- Veuillez utiliser l'adaptateur ADP-280EB BC.
- Si le cordon d'alimentation est muni d'une fiche de raccordement à 3 broches, branchez la fiche dans une prise de courant à 3 broches reliée à la terre (masse). Ne désactivez pas la broche de mise à la terre du cordon d'alimentation, par exemple en utilisant un adaptateur à 2 broches. La broche de mise à la terre est un dispositif de sécurité important.

## Risque de stabilité

- Le produit peut tomber, causant des blessures graves ou la mort. Pour éviter toute blessure, ce produit doit être solidement fixé au plancher/au mur conformément aux instructions d'installation.
- Le produit peut tomber, causant des blessures graves ou la mort. Beaucoup de blessures, en particulier aux enfants, peuvent être évités en prenant des précautions simples comme celles qui suivent :
- Utilisez TOUJOURS des armoires, des supports ou des méthodes d'installation recommandées par le fabricant de l'ensemble de produits.
- Utilisez TOUJOURS des meubles qui peuvent supporter le produit en toute sécurité.
- Assurez-vous TOUJOURS que le produit ne dépasse pas du meuble où il est installé.
- Expliquez TOUJOURS aux enfants le danger de grimper sur un meuble pour atteindre le produit ou ses boutons.
- Faites TOUJOURS cheminer les cordons et les câbles connectés à votre produit afin qu'on ne puisse pas trébucher dessus, les tirer ou les emporter.
- NE placez JAMAIS un produit dans un endroit instable.
- NE placez JAMAIS le produit sur des meubles hauts (par exemple des armoires ou des bibliothèques) sans ancrage à la fois du meuble et du produit sur un support approprié.
- NE placez JAMAIS le produit sur un tissu ou autre matériau entre le produit et le meuble où il est installé.
- NE placez JAMAIS d'objets qui pourraient inciter les enfants à grimper, comme des jouets et des télécommandes, sur le dessus du produit ou du meuble sur lequel le produit est installé.
- Si le produit existant doit être conservé et déplacé, les mêmes considérations que ci-dessus doivent être appliquées.

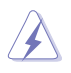

AVERTISSEMENT : Une utilisation d'un casque ou d'écouteurs autres que ceux spécifiés peut entraîner une perte auditive en raison de pressions sonores excessives.

## Déclaration sur la restriction des substances dangereuses (Inde)

Ce produit est conforme aux "Règlements (de gestion) indiens sur les déchets électroniques 2016" qui interdisent l'utilisation de plomb, de mercure, de chrome hexavalent, de polybromobiphényles (PBB) ou de polybromodiphényléthers (PBDE) dans des concentrations dépassant 0,1 % en poids dans les matériaux homogènes et 0,01 % en poids dans les matériaux homogènes pour le cadmium, en dehors des exceptions prévues par l'Annexe 2 du Règlement.

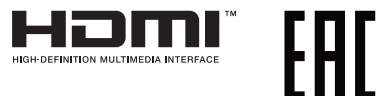

## <span id="page-7-0"></span>Éviter tout renversement

Lors de l'utilisation du moniteur, fixez l'écran OLED à un mur à l'aide d'un cordon ou d'une chaîne pouvant supporter le poids du moniteur afin d'empêcher celui-ci de tomber.

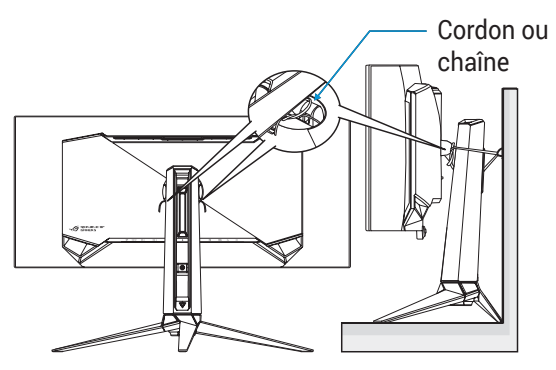

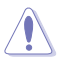

- Le design de l'écran peut différer de ceux illustrés.
- L'installation doit être effectuée par un technicien qualifié. Veuillez contacter votre fournisseur pour plus d'informations.
- Pour les modèles avec un poids net >= 7 kg. Veuillez sélectionner la méthode appropriée pour éviter tout renversement.
- Veuillez utiliser la méthode décrite dans l'image ci-dessus pour attacher le cordon ou la chaîne au support et le fixer ensuite au mur.

## Soin & Nettoyage

• Avant de soulever ou de déplacer votre moniteur, il est préférable de débrancher les câbles et le cordon d'alimentation. Suivez les bonnes techniques de levage quand vous soulevez le moniteur. Quand vous soulevez ou transportez le moniteur, tenez les bords du moniteur. Ne soulevez pas le moniteur en tenant le support ou le cordon d'alimentation.

- Nettoyage. Éteignez votre moniteur et débranchez le cordon d'alimentation. Nettoyez la surface du moniteur à l'aide d'un chiffon sans peluche et non abrasif. Les tâches rebelles peuvent être enlevées avec un chiffon légèrement imbibé d'une solution détergente douce.
- Évitez d'utiliser un nettoyant contenant de l'alcool ou de l'acétone. Utilisez un produit de nettoyage prévu pour l'OLED. N'aspergez jamais de nettoyant directement sur l'écran car il pourrait goutter dans le moniteur et entraîner un choc électrique.

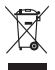

Ce symbole de la poubelle sur roues barrée d'une croix indique que le produit (équipement électrique, électronique et pile bouton contenant du mercure) ne doit pas être placé dans les déchets ménagers. Veuillez consulter la réglementation locale pour la mise au rebut des produits électroniques.

## AEEE yönetmeliğine uygundur

### Les symptômes suivants sont normaux avec le moniteur :

- En raison de la nature de la lumière fluorescente, l'écran peut scintiller pendant la première utilisation. Eteignez le commutateur d'alimentation et rallumez-le pour vous assurer que le vacillement disparaît.
- Il se peut que vous trouviez l'écran irrégulièrement lumineux selon le motif de bureau que vous utilisez.
- Lorsque la même image reste affichée pendant de nombreuses heures, une image résiduelle peut rester visible sur l'écran même lorsque l'image a été changée. L'écran récupérera lentement ou vous pouvez éteindre le commutateur d'alimentation pendant des heures.
- Lorsque l'écran devient noir ou clignote, ou qu'il ne s'allume plus, contactez votre revendeur ou un centre de réparation pour remplacer les pièces défectueuses. Ne réparez pas l'écran vous-même !

## Conventions utilisées dans ce guide

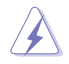

AVERTISSEMENT : Informations pour éviter de vous blesser en essayant de terminer une tâche.

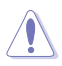

PRÉCAUTION : Informations pour éviter d'endommager les composants en essayant de terminer une tâche.

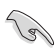

IMPORTANT : Informations que vous DEVEZ suivre pour terminer une tâche.

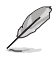

REMARQUE : Astuces et informations supplémentaires pour aider à terminer un tâche.

### Où trouver plus d'informations

Référez-vous aux sources suivantes pour les informations supplémentaires et pour les mises à jour de produit et logiciel.

#### **1. Sites Web d'ASUS**

Les sites Web internationaux d'ASUS fournissent des informations mises à jour sur les produits matériels et logiciels d'ASUS. Référezvous à **<http://www.asus.com>**

**2. Documentation en option**L'emballage de votre produit peut inclure une documentation en option qui peut avoir été ajoutée par votre revendeur. Ces documents ne font pas partie de l'emballage standard.

#### **3. À propos du scintillement**  https://www.asus.com/Microsite/display/eye\_care\_technology/

# <span id="page-10-0"></span>1.1 Bienvenu !

Merci d'avoir acheté un moniteur OLED d'ASUS® !

Le dernier moniteur à écran large OLED d'ASUS offre un affichage plus net, plus large et plus lumineux, en plus de toute une gamme de fonctions qui améliorent votre séance de visionnage.

Avec ces fonctions, vous pouvez profiter du confort et vous régaler d'une expérience visuelle !

# 1.2 Contenu de la boîte

Vérifiez que tous les éléments suivants sont présents dans la boîte :

- Moniteur OLED
- $\checkmark$  Support du moniteur
- Base du moniteur
- $\checkmark$  Films interchangeables
- $\checkmark$  Cache de projection LED
- Guide de mise en route
- $\checkmark$  Carte de garantie
- $\checkmark$  1 x cordon d'alimentation
- $\checkmark$  1 x câble HDMI
- $\checkmark$  1 x câble DP
- $\checkmark$  1 x câble USB type-C
- $\checkmark$  1 x câble USB
- $\checkmark$  1 x adaptateur secteur
- $\checkmark$  1 x kit de montage mural ROG
- $\sqrt{1}$  x housse ROG
- Étiquette ROG
- $\checkmark$  Rapport de test de calibrage des couleurs

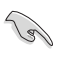

• Si l'un des éléments ci-dessous est endommagé ou manquant, contactez immédiatement votre revendeur.

## <span id="page-11-0"></span>1.3 Assemblage du moniteur

Pour assembler le moniteur :

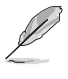

- Lors de l'assemblage du support/de la base du moniteur, nous vous conseillons de conserver le moniteur dans son emballage en polystyrène expansé (EPS).
- 1. Retirez tous les accessoires de l'empreinte moulée.

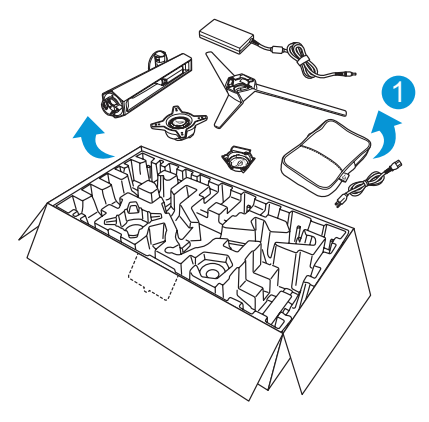

- 2. Retirez l'empreinte moulée.
- 3. Poussez le trou d'assemblage du support ouvert.

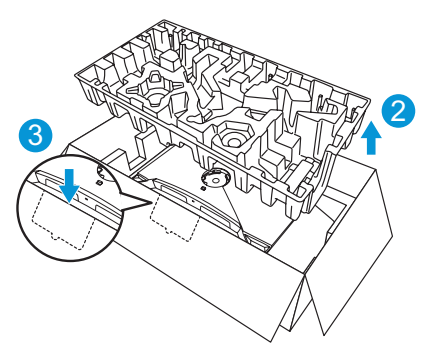

4. Alignez et installez le support sur son compartiment à l'arrière du moniteur.

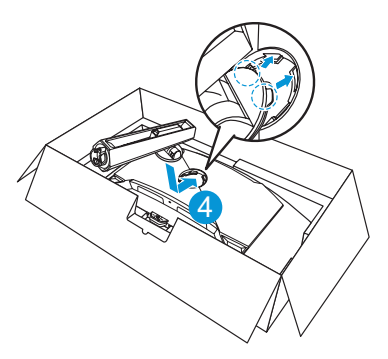

- 5. Alignez et installez la base sur le support.
- 6. Fixez la base sur le support en serrant la vis fournie.

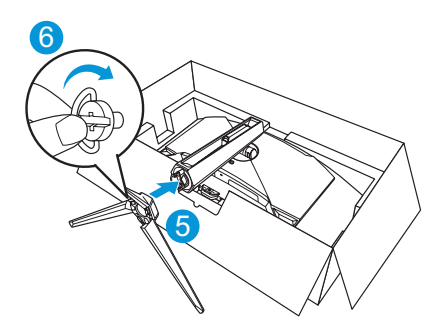

- 7. Placez le film interchangeable dans le cache de projection LED.
- 8. En alignant les tampons magnétiques, installez le cache de projection LED sur le support.

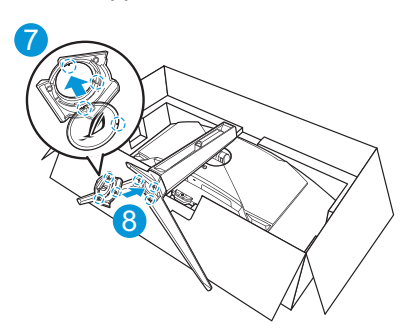

9. Enlevez le moniteur de la partie inférieure de l'emballage en polystyrène expansé.

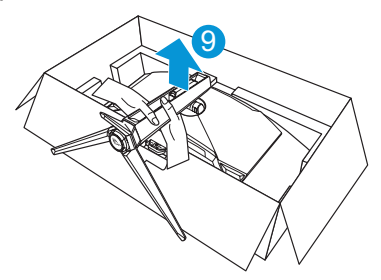

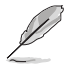

- Veuillez ne pas tenir la dalle. Nous conseillons de tenir le support du moniteur pour saisir le moniteur.
- La taille de la vis de la base est M5 x 25 mm.

Ajustez le moniteur pour que l'angle soit confortable.

## <span id="page-14-0"></span>1.4 Branchement des câbles

## 1.4.1 Arrière du moniteur OLED

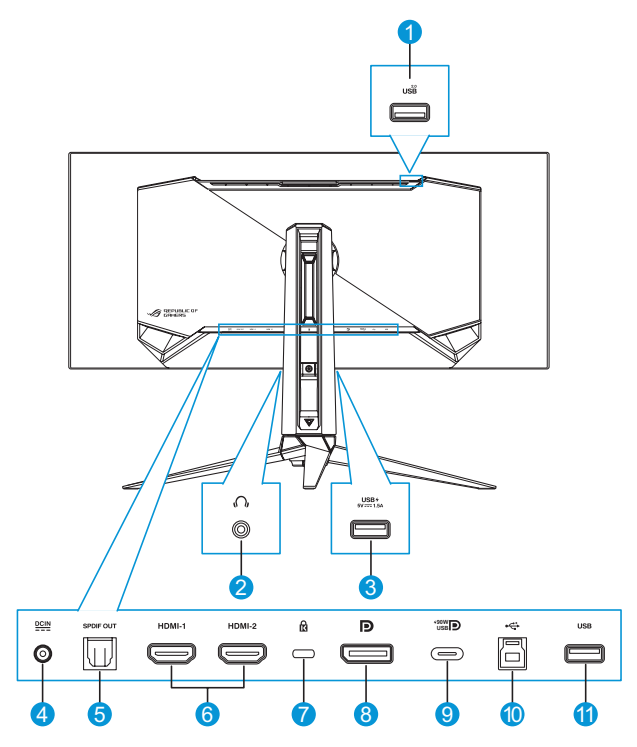

- 1. Port USB Type-A
- 2. Prise des écouteurs
- 3. Port USB Type-A
- 4. Port d'entrée CC
- 5. Port sortie SPDIF
- 6. Ports HDMI-1 / HDMI-2
- 7. Verrou Kensington
- 8. DisplayPort
- 9. Port USB Type-C
- 10. Port USB Type-B
- 11. Port USB Type-A

## <span id="page-15-0"></span>1.5 Présentation du moniteur

## 1.5.1 Utilisation des boutons de commande

Utilisez les boutons de commande à l'arrière du moniteur pour régler les paramètres du moniteur.

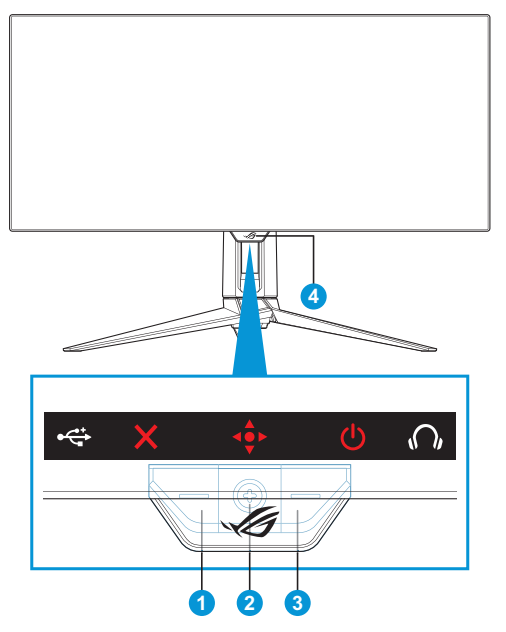

- 1. X. Bouton de Sélection entrée / Fermer :
	- Appuyez pour activer la touche de raccourci **Sélection entrée**. Dans le menu OSD, appuyez pour quitter le menu OSD.

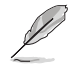

• Pour modifier la fonction de la touche de raccourci, allez dans le menu **MyFavorite** > **Raccourci**.

- 2.  $\overrightarrow{ }$  Raccourci / Bouton de navigation :
	- : Appuyez pour activer le menu OSD. Dans le menu OSD, appuyez pour confirmer la sélection.
	- : Déplacez le bouton vers le haut pour activer la touche de raccourci **GameVisual**.
	- : Déplacez le bouton vers le bas pour activer la touche de raccourci de **Volume**.
	- : Dans le menu OSD, déplacez le bouton vers le haut/bas pour naviguer parmi les paramètres.
	- : Déplacez le bouton vers la droite pour activer la touche de raccourci **GamePlus**. Dans le menu OSD, déplacez le bouton vers la droite pour passer au menu suivant.
	- : Dans le menu OSD, déplacez le bouton vers la gauche pour quitter le menu OSD ou passer au menu précédent.

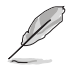

- Pour modifier la fonction de la touche de raccourci, allez dans le menu **MyFavorite** > **Raccourci**.
- Pour plus d'informations sur la fonction GamePlus, reportez-vous à [page 1-8](#page-17-1).
- Pour plus d'informations sur la fonction GameVisual, reportez-vous à [page 1-10](#page-19-1).
- $3$   $\bullet$  Bouton d'alimentation :
	- Appuyez sur ce bouton pour allumer/éteindre le moniteur.

#### 4. Indicateur d'alimentation :

• La définition des couleurs du voyant d'alimentation est décrite dans le tableau ci-dessous :

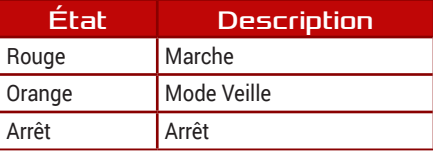

## <span id="page-17-1"></span><span id="page-17-0"></span>1.5.2 Fonction GamePlus

La fonction GamePlus fournit un ensemble d'outils et crée un meilleur environnement de jeu pour les utilisateurs qui utilisent différents types de jeux. La superposition du viseur avec 6 options différentes de viseur vous permet de choisir celui qui est le mieux adapté au jeu auquel vous jouez. Il y a aussi une minuterie sur l'écran et un chronomètre qui peuvent être positionnés sur la gauche de l'affichage pour suivre le temps de jeu écoulé, tandis que le compteur de FPS (images par seconde) vous permet de connaître la fluidité de fonctionnement du jeu. La fonction Viseur (uniquement disponible lorsque HDR est désactivé sur votre appareil) est conçu spécialement pour les jeux de tir à la première personne. Vous pouvez sélectionner le taux d'agrandissement et le type d'alignement dans l'ordre.

Pour activer la fonction GamePlus :

Menu principal

- 1. Appuyez sur la touche de raccourci GamePlus. Par défaut, le bouton droit est défini comme touche de raccourci GamePlus. Pour modifier la fonction de la touche de raccourci, allez dans le menu **MyFavorite** > **Raccourci**.
- 2. Déplacez le bouton  $\langle \mathbf{L} \rangle$  vers le haut/bas pour sélectionner parmi différentes fonctions.
- 3. Appuyez sur le bouton  $\hat{\bullet}$  ou déplacez le bouton  $\hat{\bullet}$  vers la droite pour confirmer la fonction que vous avez sélectionnée et déplacez le bouton  $\triangle$  vers le haut/bas pour naviguer dans les réglages. Déplacez le bouton  $\stackrel{\bullet}{\bullet}$  vers la gauche pour revenir en arrière, éteindre ou quitter.
- 4. Mettez en surbrillance le réglage souhaité et appuyez sur le bouton pour l'activer. Une fois la fonction activée, appuyez sur le  $\times$ bouton pour la désactiver.

GamePlus — Compteur

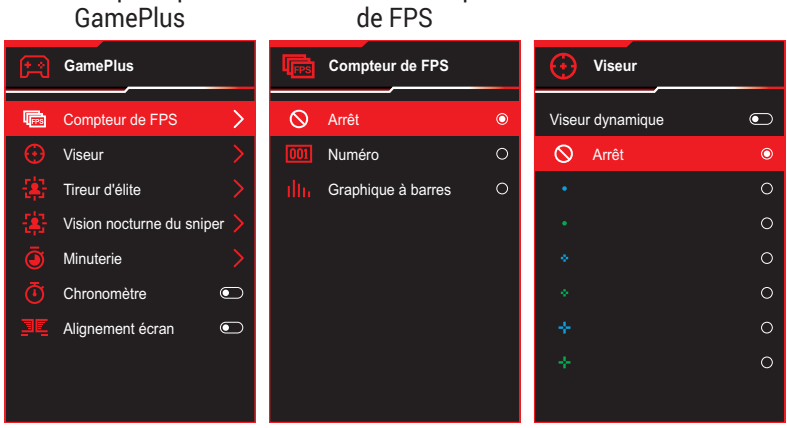

GamePlus — Viseur

<span id="page-18-0"></span>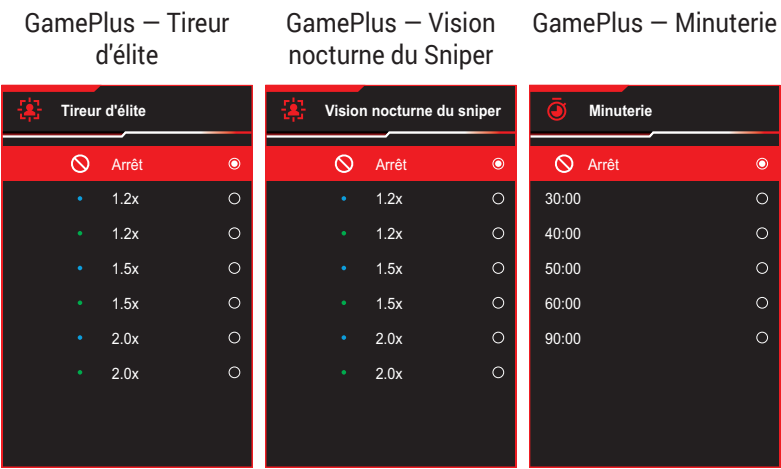

#### GamePlus — Chronomètre

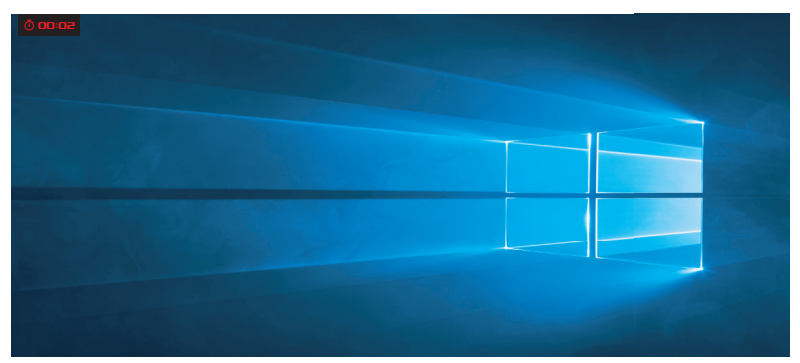

#### GamePlus - Alignement écran

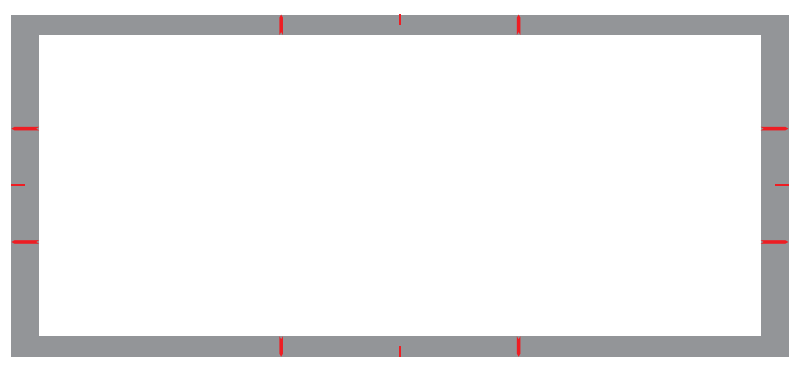

## <span id="page-19-1"></span><span id="page-19-0"></span>1.5.3 Fonction GameVisual

La fonction GameVisual vous permet de sélectionner facilement parmi différents modes d'image.

Pour activer GameVisual :

- 1. Appuyez sur la touche de raccourci GameVisual. Par défaut, le bouton haut est défini comme touche de raccourci GameVisual. Pour modifier la fonction de la touche de raccourci, allez dans le menu **MyFavorite** > **Raccourci**.
- 2. Déplacez le bouton <sup>√o</sup>t vers le haut/bas pour sélectionner parmi différentes modes.
	- **• Mode Paysage** : Le meilleur choix pour l'affichage de photos ou de films de paysages avec GameVisual™ Video intelligence Technology.
	- **• Mode course** : Le meilleur choix pour jouer à un jeu de course avec GameVisualTM Video intelligence Technology et pour l'édition de documents. Dans ce mode, un décalage d'entrée réduit est appliqué (by pass FRC).
	- **• Mode cinéma** : Le meilleur choix pour regarder des films génériques et des films avec GameVisual™ Video intelligence Technology.
	- **• Mode RTS/RPG**: Le meilleur choix pour les jeux génériques et les jeux de stratégie en temps réel (RTS)/de rôle (RPG) avec GameVisualTM Video intelligence Technology.
	- **• Mode FPS** : Le meilleur choix pour jouer à des jeux avec des paysages sombres, regarder des films et jouer à des jeux de tir à la première personne avec GameVisualTM Video intelligence Technology.
	- **• Mode d'étalonnage sRVB**: Le meilleur choix pour afficher les photos et les images venant des PC.
	- **• MOBA Mode** : Le meilleur choix pour jouer à des jeux d'arène de bataille en ligne multijoueur (MOBA) avec la technologie de vidéo intelligente GameVisualTM.
	- **• Mode lunettes de vision nocturne** : Le meilleur choix pour le jeu avec des décors sombres avec GameVisuall™ Video intelligence Technology.

**• Mode Utilisateur** : D'autres éléments peuvent être ajustés dans le menu Couleur.

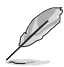

- En Mode course les fonctions Saturation et Netteté ne peuvent pas être configurées par l'utilisateur.
- En mode sRGB, les fonctions Saturation, Température Couleur, Netteté et Contraste ne peuvent pas être configurées par l'utilisateur.
- En mode MOBA, la fonction Saturation ne peut pas être réglée par l'utilisateur.

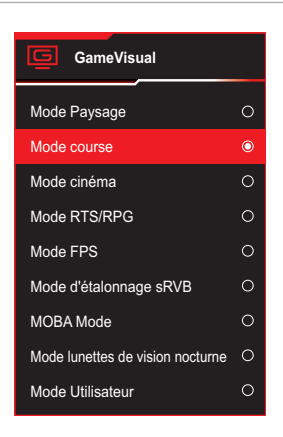

<span id="page-20-0"></span>3. Appuyez sur le bouton  $\widehat{\bullet}$  pour confirmer la sélection.

## <span id="page-21-0"></span>2.1 Démontage du support (pour montage mural VESA)

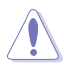

• Évitez d'endommager la surface du moniteur. En détachant le support du moniteur, conservez toujours le moniteur dans son emballage EPS.

Le bras démontable de ce moniteur est conçu spécialement pour un montage mural VESA.

- 1. Débranchez les câbles d'alimentation et de signal. Mettez délicatement le moniteur face orientée vers le bas sur son emballage EPS.
- 2. Retirez le cache de projection LED. Libérez ensuite la vis groupée et retirez la base du support.
- 3. Appuyez sur le bouton de déverrouillage pour détacher le support du moniteur.
- 4. Retirez le support.
- 5. Fixez le kit de montage mural ROG au support de montage mural. Puis, installez le moniteur sur le support mural.

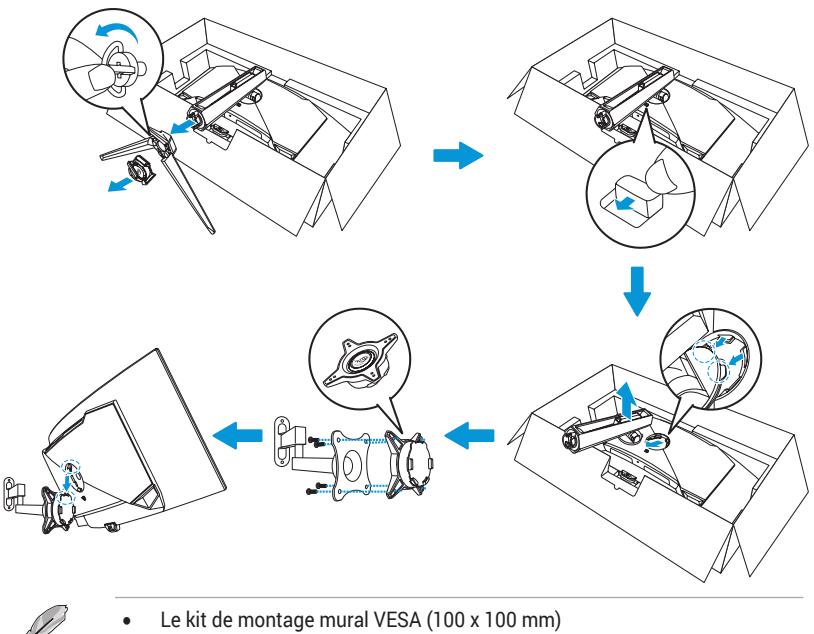

- Utilisez seulement un support de montage mural listé UL avec un poids/
- une charge minimale de 22,7kg (la taille des vis est M4 x 10 mm).

## <span id="page-23-0"></span>2.2 Réglage du moniteur

- Pour une vision optimale, il est recommandé d'avoir une vision de face sur le moniteur, ensuite réglez l'angle du moniteur pour qu'il soit confortable.
- Tenez le pied pour empêcher le moniteur de tomber quand vous le changez d'angle.
- Vous pouvez ajuster l'angle du moniteur de -5° à 20° et le faire pivoter jusqu'à 15° vers la droite ou la gauche. Vous pouvez également ajuster la hauteur du moniteur de ±11 cm et faire pivoter le moniteur (à 3˚ dans le sens des aiguilles d'une montre ou dans le sens inverse) en orientation portrait.

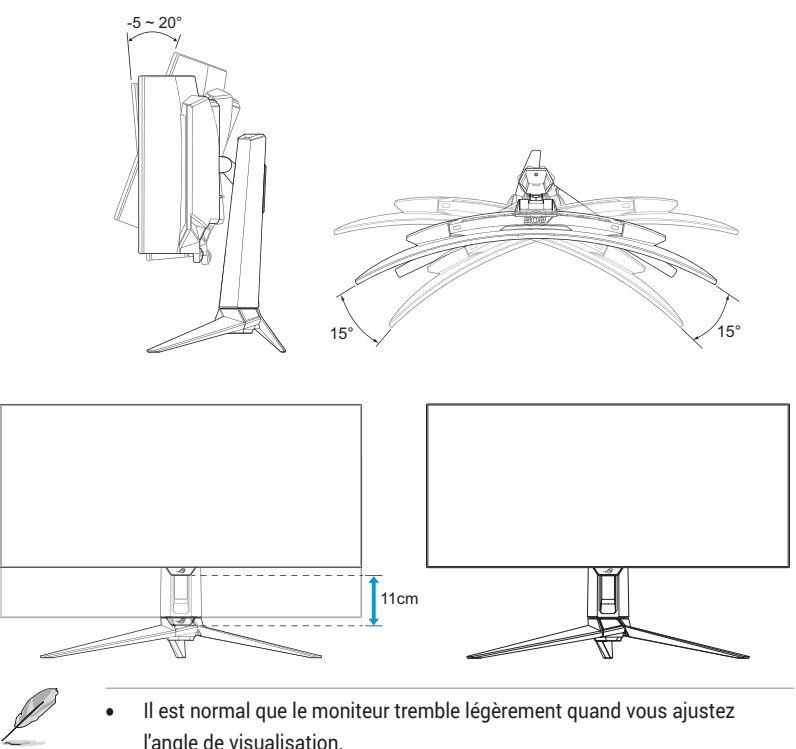

## <span id="page-24-0"></span>3.1 Menu OSD (Affichage à l'écran)

## 3.1.1 Comment reconfigurer

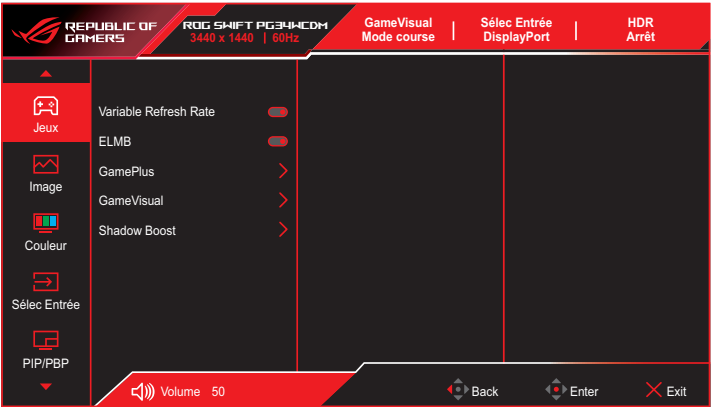

- 1. Appuyez sur le bouton  $\overline{\Phi}$  pour afficher le menu OSD.
- 2. Déplacez le bouton  $\widehat{\mathbb{Q}}$  vers le haut/bas pour naviguer parmi les fonctions. Mettez en surbrillance la fonction désirée et appuyez sur le bouton  $\stackrel{\bullet}{\bullet}$  ou déplacez le bouton  $\stackrel{\bullet}{\bullet}$  vers la droite pour ouvrir le sous-menu. Dans le sous-menu, déplacez le bouton  $\oplus$  vers le haut/bas pour naviguer parmi les fonctions du sous-menu. Mettez en surbrillance la fonction désirée du sous-menu et appuyez sur le bouton  $\hat{\mathbf{e}}$  pour sélectionner une option ou déplacez le bouton  $\hat{\mathbf{e}}$ vers le haut/bas pour ajuster le paramètre.
- 3. Déplacez le bouton  $\oplus$  vers le haut/bas pour modifier les réglages de la fonction sélectionnée.
- 4. Pour quitter et enregistrer le menu OSD, appuyez sur le bouton  $\times$  ou déplacez plusieurs fois le bouton vers la gauche jusqu'à ce que le menu OSD disparaisse. Pour régler d'autres fonctions, répétez les étapes 1 à 3.

## <span id="page-25-0"></span>3.1.2 Présentation des fonctions de l'OSD

### 1. Jeux

Configurez vos préférences de jeu.

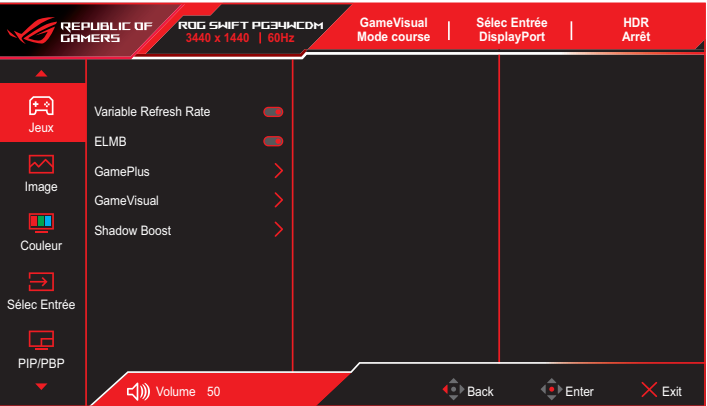

**• Variable Refresh Rate**: Permet à une source graphique qui prend en charge un Taux de rafraîchissement variable de régler dynamiquement le taux de rafraîchissement de l'affichage en fonction des fréquences d'images du contenu habituel pour une mise à jour de l'affichage à faible consommation d'énergie, quasiment sans saccades et à faible latence.

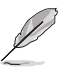

- Le Variable Refresh Rate ne peut être activé que dans une plage de 40 Hz à 240 Hz pour les sources HDMI et DisplayPort.
- En mode d'économie d'énergie, le VRR par défaut est de 60 Hz.
- Les fonctions suivantes sont désactivées lorsque le taux de rafraîchissement variable est activé :
	- PIP/PBP
	- ELMB
	- Contrôle de l'aspect
- **• ELMB**: Flou de mouvement extrême faible. Diminue le flou cinétique et réduire la partie dédoublée lorsque des objets à l'écran se déplacent rapidement.

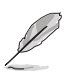

- Pour activer la fonction ELMB, désactivez d'abord la fonction Taux de rafraîchissement variable.
- ELMB fonctionne sur la fréquence verticale 120 Hz.
- Les fonctions suivantes sont désactivées lorsque ELMB est activé :
	- Variable Refresh Rate
	- Filtre de lumière bleue
	- Contrôle de l'aspect
	- HDR
	- PIP/PBP
- **• GamePlus** : Configure l'environnement de jeu. Pour plus d'informations, consultez les pages [1-8](#page-17-1) et [1-9](#page-18-0).
- **• GameVisual** : Sélectionne le mode d'image. Pour plus d'informations, consultez les pages [1-10](#page-19-1) et [1-11](#page-20-0).

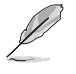

La fonction suivante est désactivée : – HDR

**• Shadow Boost**: Ajuste la courbe de gamma du moniteur pour enrichir les tons sombres dans une image, ce qui permet de trouver beaucoup plus facilement les scènes et les objets sombres. Options disponibles : **Uit**, **Ajustement dynamique**, et **Niveau 1**~ **Niveau 3**.

### 2. Image

Configurez les paramètres d'image.

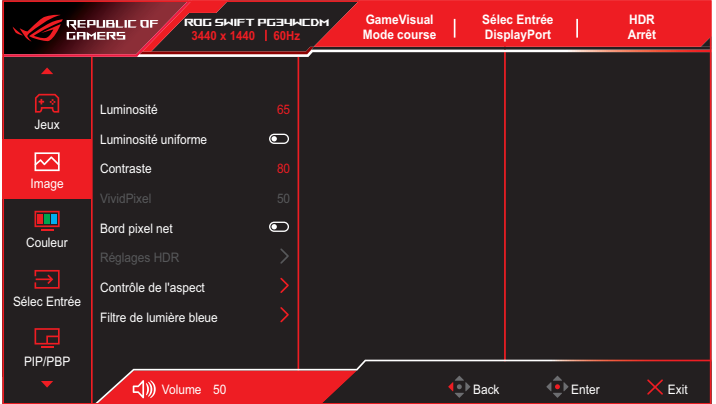

**• Luminosité**: Ajuste le niveau de luminosité. La plage de réglage est de **0** à **100**.

- **• Luminosité uniforme** : Lorsque cette fonction est activée, le système n'ajuste pas la luminosité maximale de l'écran lorsque celui-ci est affiché dans une taille d'écran différente.
- **• Contraste** : Ajuste le niveau de contraste. La plage de réglage est de **0** à **100**.
- **• VividPixel** : Technologie exclusive de ASUS qui rend les images plus vivantes avec des détails cristallins, pour votre plaisir. La plage de réglage est de **0** à **100**.
- **• Bord pixel net** : Réduit efficacement les franges de couleur sur les bords de l'image affichée.
- **• Réglages HDR** : Réglez le mode HDR sur ASUS Gaming HDR, ASUS Cinema HDR, ou Console HDR. La luminosité HDR peut être ajustée lorsque la fonction Réglage de la luminosité est activée.

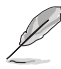

- Lors de l'affichage de contenu HDR, les fonctions suivantes ne sont pas disponibles : GameVisual, Shadow Boost, Luminosité, Contraste, Contrôle de l'aspect, Filtre de lumière bleue, Température de couleur, Gamma, Saturation.
- Les fonctions suivantes sont désactivées lorsque HDR est activé :
	- ELMB
	- PIP/PBP
	- GameVisual
	- Contraste
	- Filtre de lumière bleue
	- Température Couleur
	- Gamma
	- Saturation
	- Économie d´énergie
	- Esp. couleur écran
	- Six-Saturation
	- Contrôle de l'aspect
	- Sniper (Tireur d'élite)
	- Vision nocturne Sniper
- La courbe PQ HDR sera affectée lorsque le réglage de la luminosité est activé en mode HDR.
- **• Contrôle de l'aspect**: Permet de régler le rapport d'aspect sur **16:9**, **eSports** ou **21:9**.

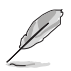

- Choisissez eSports pour afficher l'image conformément au format original de la source d'entrée.
- Les fonctions suivantes sont désactivées lorsque Contrôle de l'aspect est activé :
	- Variable Refresh Rate
	- PIP/PBP
	- ELMB
- **• Filtre de lumière bleue**: Réduit le niveau d'énergie de lumière bleue émis par la dalle. Pour désactiver le filtre de lumière bleue, sélectionnez **OFF**.

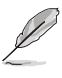

- Lorsque le filtre de lumière bleue est activé, les paramètres par défaut du mode Course sont importés automatiquement.
- Entre les niveau 1 et niveau 3, la fonction de luminosité est configurable par l'utilisateur.
- Le niveau 4 est un paramètre optimisé. La fonction de luminosité n'est pas configurable par l'utilisateur.
- **Technologie sans scintillement qui élimine la principale cause du scintillement du moniteur, ce qui le rend plus agréable aux yeux.**

Le moniteur utilise une dalle à faible lumière bleue, conformément à la solution matérielle à faible lumière bleue TÜV Rheinland en mode réinitialisation aux valeurs d'usine/ paramètres par défaut.

- Veuillez consulter ce qui suit pour atténuer la fatigue oculaire: – Les utilisateurs doivent passer du temps à l'écart de l'écran s'ils travaillent pendant plusieurs heures. Il est conseillé de faire de courtes pauses (au moins 5 minutes) après environ 1 heure de travail continu sur l'ordinateur. Prendre des pauses courtes et fréquentes est plus efficace qu'une seule pause plus longue.
	- Pour réduire la fatigue oculaire et la sécheresse oculaire, les utilisateurs doivent reposer leurs yeux régulièrement en fixant des objets éloignés.
	- Des exercices des yeux permettent de réduire la fatigue oculaire. Répétez souvent ces exercices. Si la fatigue oculaire persiste, veuillez consulter un médecin. Exercices des yeux : (1) Regardez de manière répétée de haut en bas (2) Roulez lentement des yeux (3) Bougez vos yeux en diagonale.
	- La lumière bleue à haute énergie peut conduire à de la fatigue oculaire et à la DMLA (Dégénérescence maculaire liée à l'âge). Filtre de lumière bleue pour réduire la lumière bleue nocive à 70 % (max.) afin d'éviter le SVI (syndrome de vision informatique).
- Les fonctions suivantes sont désactivées lorsque Filtre de lumière bleue est activé :
	- ELMB
	- HDR

### 3. Couleur

Ce menu permet de sélectionner la couleur d'image que vous souhaitez utiliser.

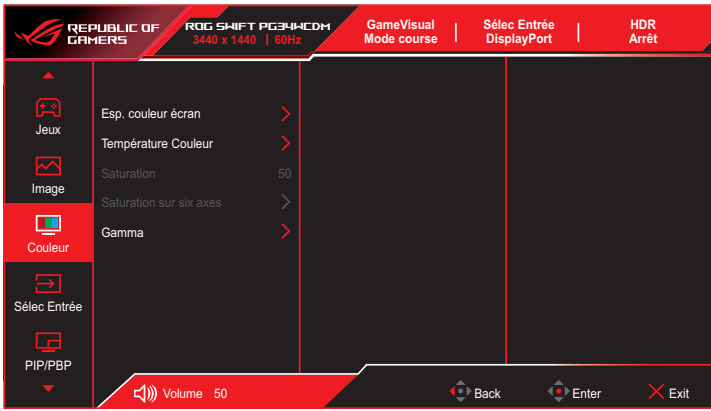

- **• Esp. couleur écran** : Sélectionne l'espace couleur pour la sortie couleur du moniteur.
- **• Température Couleur** : Sélectionne la température de couleur souhaitée.
- **• Saturation** : Ajuste le niveau de saturation.
- **• Saturation six-axes** : Ajuste la saturation pour R, V, B, C, M, Y.
- **• Gamma** : Règle le mode couleur.

### 4. Sélection Entrée

Pour choisir la source d'entrée.

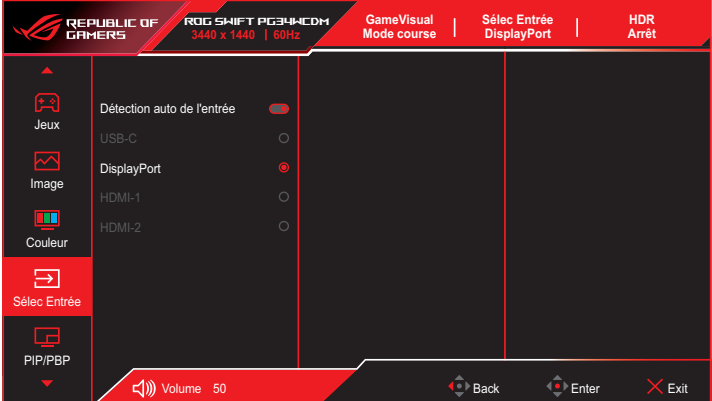

- **• Détection auto de l'entrée** : Lorsque cette option est activée, le système sélectionne automatiquement le dernier port d'E/S inséré.
- **• Source d'entrée** : Pour choisir manuellement la source d'entrée.

### 5. PIP/PBP

Configure les paramètres relatifs aux images multiples.

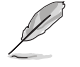

- Lorsque le mode PIP/PBP est activé, le message OSD suivant s'affiche :
	- Le mode PIP/PBP est utilisé en dessous de 60 Hz.
	- Le mode PIP/PBP ne prend pas en charge la fonction HDR.
	- DSC n'est pris en charge que sur la fenêtre principale.
- Les fonctions suivantes sont désactivées lorsque Mode PIP/PBP est activé :
	- Variable Refresh Rate (taux de rafraîchissement variable)
	- Contrôle de l'aspect
	- ELMB
	- Support DSC (Prise en charge DSC)

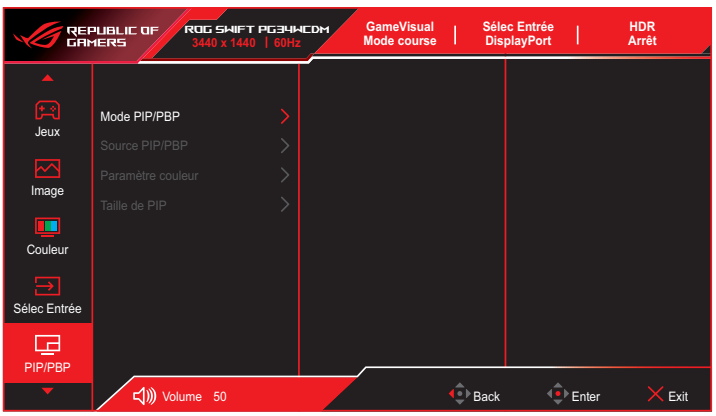

- **• Mode PIP/PBP** : Vous permet d'activer et de désactiver le mode PIP/PBP.
- **• Source PIP/PBP** : Sélectionne la source d'entrée vidéo parmi **USB Type-C**, **DisplayPort**, **HDMI-1** et **HDMI-2**.
- **• Réglage Couleur** : Définit le mode GameVisual pour chaque fenêtre PIP/PBP.
- **• Taille de PIP** : Ajuste la taille PIP sur **Petit**, **Moyenne** ou **Grand**.

### 6. Effet lumineux

Configurez l'effet lumineux pour le capot arrière et le capot de la base.

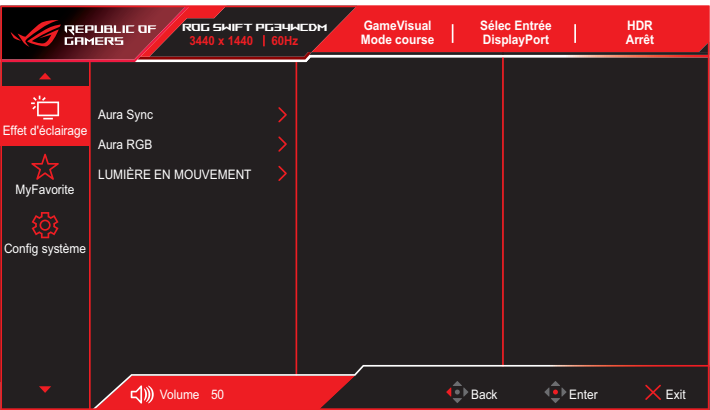

**• Aura Sync** : Vous permet d'activer ou de désactiver la fonction Aura Sync qui synchronise l'effet lumineux Aura RVB parmi tous les appareils pris en charge.

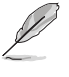

- Les fonctions suivantes sont désactivées lorsque Aura Sync est activé :
	- Aura RGB
- **• Aura RVB** : Cinq couleurs vivantes peuvent être choisies : **Arc-en-ciel**, **Cycle de couleurs**, **Statique**, **Respiration**, **Stroboscopique** et **OFF**. Vous pouvez modifier manuellement la couleur R/V/B/C/M/J en mode **Statique**, **Respiration** ou **Stroboscopique**.

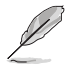

- Les fonctions suivantes sont désactivées lorsque Aura RGB est activé :
	- Aura Sync
- **• LUMIÈRE EN MOUVEMENT** : Sélectionne le niveau de luminosité de l'éclairage sur le support. La plage de réglage va de **Niveau 1 ~ Niveau 3** et **ARRÊT**.

## 7. MyFavorite

Vous pouvez régler les raccourcis et les Régl. Personnalisé à partir de cette fonction principale.

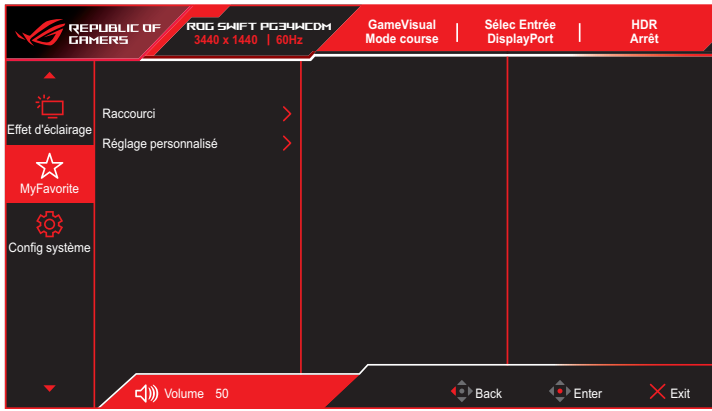

- **• Raccourci**: L'utilisateur peut choisir parmi **GamePlus**, **GameVisual**, **Brightness**, **Muet**, **Shadow Boost**, **Contraste**, **Sélection Entrée**, **Réglages HDR**, **Filtre de lumière bleue**, **Température Couleur**, **Volume**, **Smart KVM**, **KVM**, **Nettoyage Des Pixels**, **Réglage personnalisé-1**, **Réglage personnalisé-2** et définir comme touche de raccourci.
- **• Réglage personnalisé** : Vous pouvez effectuer les réglages en fonction de votre préférence.

### 8. Configuration Système

Pour ajuster la configuration du système.

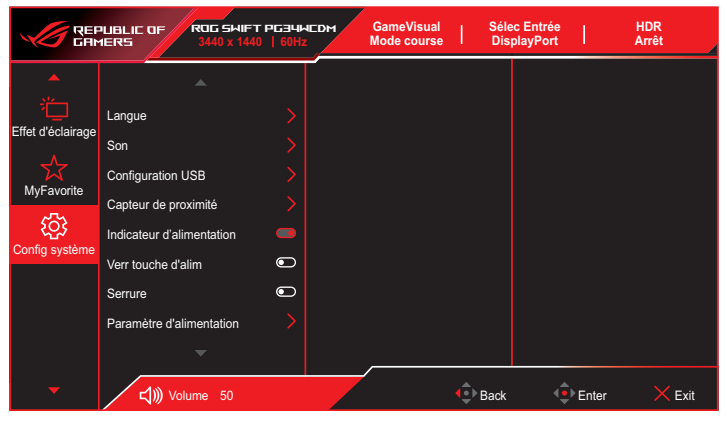

(Page 1/2)

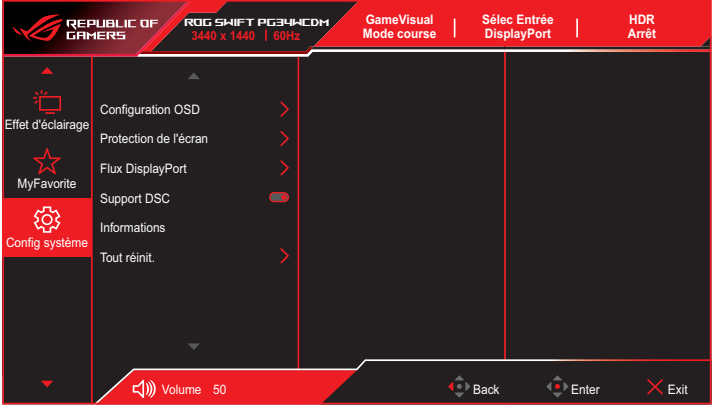

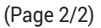

- **• Langue** : Sélectionnez une langue disponible pour le menu OSD.
- **• Son :**
	- **• Volume** : Ajuste le niveau du volume de **0** à **100**.
	- **• Muet** : Si cette option est cochée, coupe le volume.
	- **• Source Sonore** : Sélectionne la source sonore du moniteur.
	- **• Sortie sonore** : Règle le paramètre de sortie sonore sur **Casque** ou **SPDIF**.
- **• Configuration USB** : Configure les paramètres du port USB.
	- **• KVM** : Contrôle l'écran source à l'aide d'un clavier et d'une souris.
		- **• Smart KVM** : Contrôle les deux appareils connectés à l'aide d'un seul clavier et d'une seule souris.
			- Assurez-vous que vos ports USB Type-C et USB Type-B sont connectés à vos appareils et que la source USB-C est activée avant d'activer la fonction Smart KVM PBP.
				- Veuillez visiter le [site de support ASUS](https://rog.asus.com/support/FAQ/1050431) pour plus d'informations.
		- **• KVM (USB-C)** : Bascule le port USB aval vers le port USB Type-C amont.
		- **• KVM (USB-B)** : Bascule le port USB aval vers le port USB USB Type-B amont.
	- **• Bande passante type-C** : Sélectionne USB Type-C avec **USB2.0** ou **USB 3.2**.
	- **• Hub USB** : Règle la disponibilité du concentrateur USB pendant le mode veille.
- **• Capteur de proximité** : Le capteur de proximité intégré invite le moniteur à passer en mode d'économie d'énergie lorsqu'il détecte l'absence de l'utilisateur durant 180 secondes et reprend son fonctionnement normal lorsque l'utilisateur revient. La fonction ajuste la sensibilité du capteur en fonction des habitudes d'utilisation : 50 cm (bas) / 80 cm (moyenne) / 110 cm (élevé).

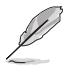

La sensibilité du capteur peut être influencée par la luminosité ambiante, la couleur des vêtements des utilisateurs et l'angle d'utilisation du moniteur.

- **• Indicateur d'alimentation** : Allumer/éteint le voyant d'alimentation DEL.
- **• Verr touche d'alim.** : Active ou désactive la touche d'alimentation.
- **• Serrure** : Activez cette fonction pour désactiver toutes les touches de fonction. Appuyez sur le bouton  $\widehat{\mathbb{Q}}$  pendant plus de cinq secondes pour annuler la fonction de verrouillage des touches. Pour plus d'informations sur l'annulation de la serrure, reportez-vous au « Guide de démarrage rapide ».
- **• Paramètre d'alimentation** : Sélectionnez le réglage d'alimentation parmi **Mode standard** et **Mode Economie d'énergie**.

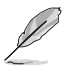

- En mode Economie d'énergie, la luminosité de l'écran est réduite et le moniteur consomme moins d'énergie. Si vous devez conserver un niveau de luminosité plus élevé, réglez le Paramètre d'alimentation sur Mode standard.
- Veuillez désactiver la fonction HDR avant d'activer le Mode économie d'énergie.
- Le réglage du Mode standard peut entraîner une consommation d'énergie plus élevée.
- Le mode d'économie d'énergie peut entraîner des performances de luminance limitées. Souhaitez-vous basculer en Mode standard ? Oui / Non
- **• Configuration OSD** :
	- **• Position-OSD** : Règle la position du menu OSD.
	- **• Délai OSD** : Ajuste le délai d'attente de l'OSD.
	- **• Transparence** : Pour ajuster l'arrière-plan du menu OSD d'opaque à transparent.
	- **• DDC/CI**: Désactive ou active la fonction DDC/CI.
- **• Protection de l'écran** :
	- **• Économiseur D'Écran** : Désactive ou active la fonction d'économiseur d'écran. La luminosité de l'écran diminue automatiquement lorsqu'il n'y a pas de changement sur l'écran.
	- **• Nettoyage Des Pixels** : Cela permet de calibrer les problèmes qui peuvent apparaître sur l'écran lorsque votre moniteur est resté allumé pendant une longue période. Le processus prendra environ 6 minutes. Cette fonction s'active automatiquement lorsque le moniteur est éteint. Ne débranchez pas le cordon d'alimentation lorsqu'elle est activée. Si vous éteignez le moniteur, le nettoyage des pixels arrêtera de fonctionner.

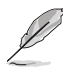

- Lorsque le nettoyage des pixels est activé, le moniteur devient indisponible durant environ six minutes. Souhaitez-vous exécuter le nettoyage des pixels ? Oui / Non
- **• Rappel de nettoyage pixels** : Définit un rappel pour que l'utilisateur effectue le nettoyage des pixels.

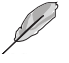

- Pour éviter et réduire l'apparition de rémanence d'image, veuillez exécuter le nettoyage des pixels et ne pas débrancher le moniteur avant la fin du processus de nettoyage des pixels.
- **• Déplacement De L'Écran** : Sélectionnez le niveau de déplacement de l'écran pour éviter que l'image ne reste collée sur le panneau d'affichage.
- **• Luminosité auto Logo** : Activez cette fonction pour permettre au système d'ajuster automatiquement la luminosité du logo et corriger les problèmes potentiels avec la qualité de l'image.

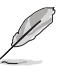

- L'écran peut avoir des murailles et un collage d'images dus aux caractéristiques de la technologie OLED lors de l'utilisation initiale ou de la réutilisation après une longue période. Il est recommandé d'effectuer un nettoyage des pixels lors de l'allumage du moniteur pour que ce problème disparaisse.
- **• Flux DisplayPort** : Sélectionne **DisplayPort 1.2** ou **DisplayPort 1.4** en fonction de la version DP de la carte graphique.
- **• Support DSC** : Active ou désactive la prise en charge DSC (Display Stream Compression).
- **• Informations** : Affiche les informations du moniteur**.**
- **• Tout réinit.** : Choisissez **OUI** pour restaurer tous les réglages au mode d'usine par défaut.

# <span id="page-38-0"></span>3.2 Aura Sync

Armory Crate est un logiciel qui contrôle les LED colorées sur les appareils pris en charge, comme les moniteurs, les cartes mères, les cartes graphiques, les ordinateurs de bureau, etc. Aura vous permet d'ajuster la couleur des LED RVB sur ces appareils et de sélectionner différents effets lumineux. Vous pouvez également corriger ou ajuster la couleur des LED en les étalonnant.

Pour activer Aura :

- 1. Activez la fonction **Aura Sync** dans le menu OSD.
- 2. Raccordez le port USB type-B ou USB type-C du moniteur au port USB de votre ordinateur.
- 3. Installez Armory Crate, puis redémarrez l'ordinateur.
- 4. Lancez Armoury Crate.

Vous trouverez ci-dessous un aperçu de ce programme.

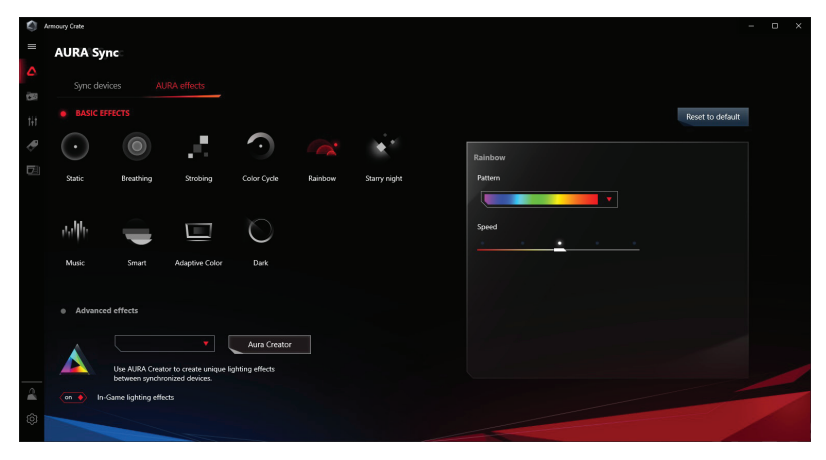

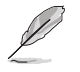

- Si la connexion USB amont entre le moniteur et l'ordinateur est désactivée, pour rétablir la fonction Aura, vous devez reconnecter le port USB 3.0 amont du moniteur à l'ordinateur puis redémarrer l'ordinateur.
- Visitez https://rog.asus.com/innovation/armoury\_crate/ pour plus de détails.

# <span id="page-39-0"></span>3.3 Spécifications

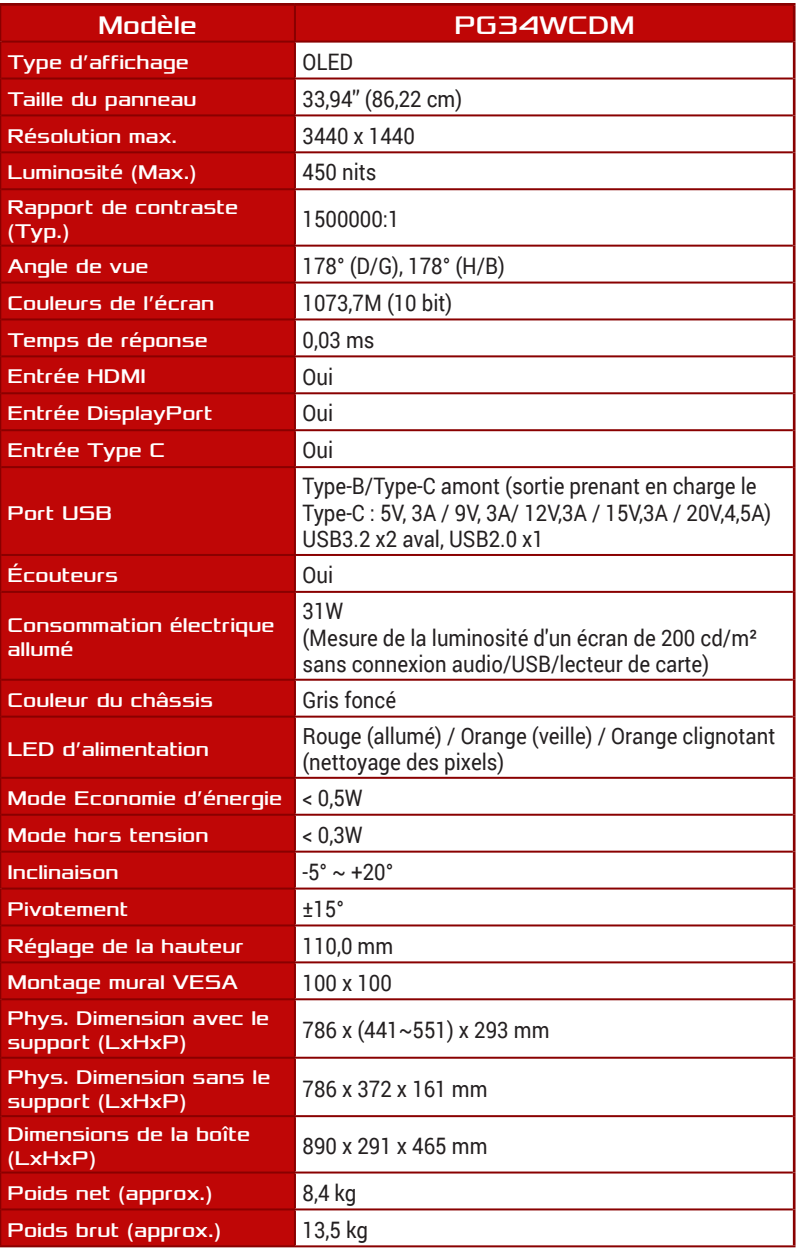

<span id="page-40-0"></span>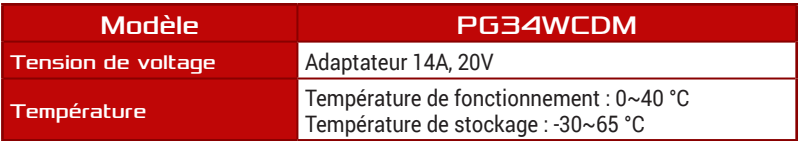

\* Caractéristiques sujettes à modifications sans préavis.

## 3.4 Dimension de contour

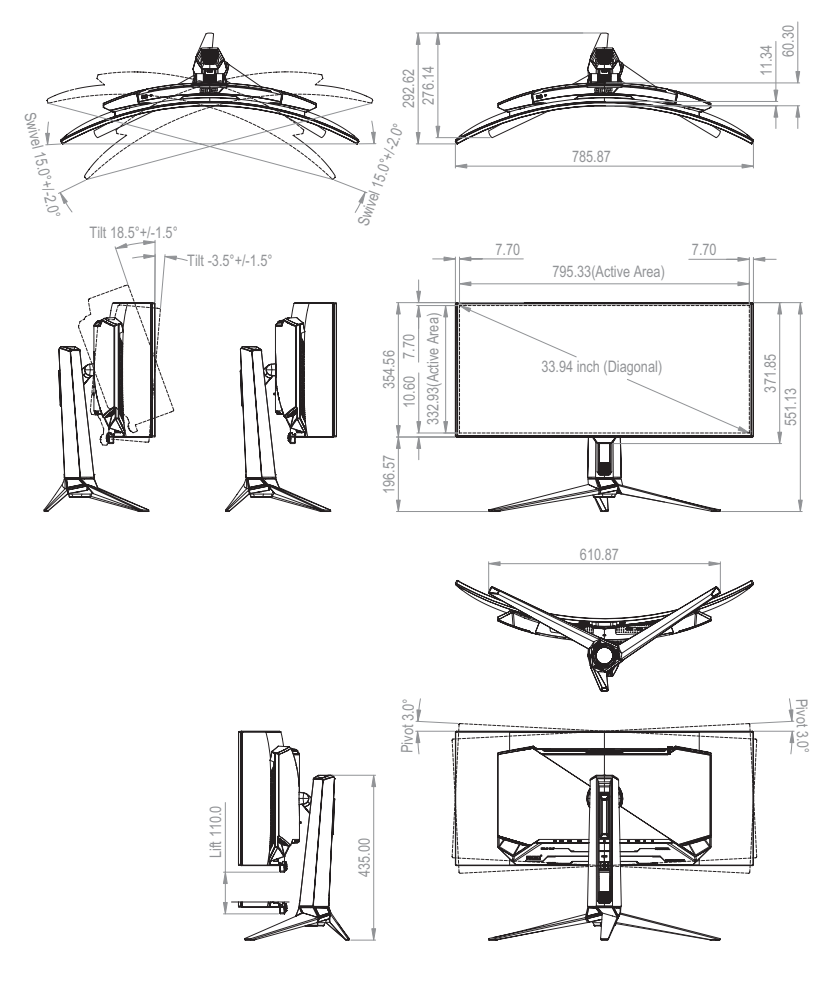

## <span id="page-41-0"></span>3.5 Guide de dépannage (FAQ)

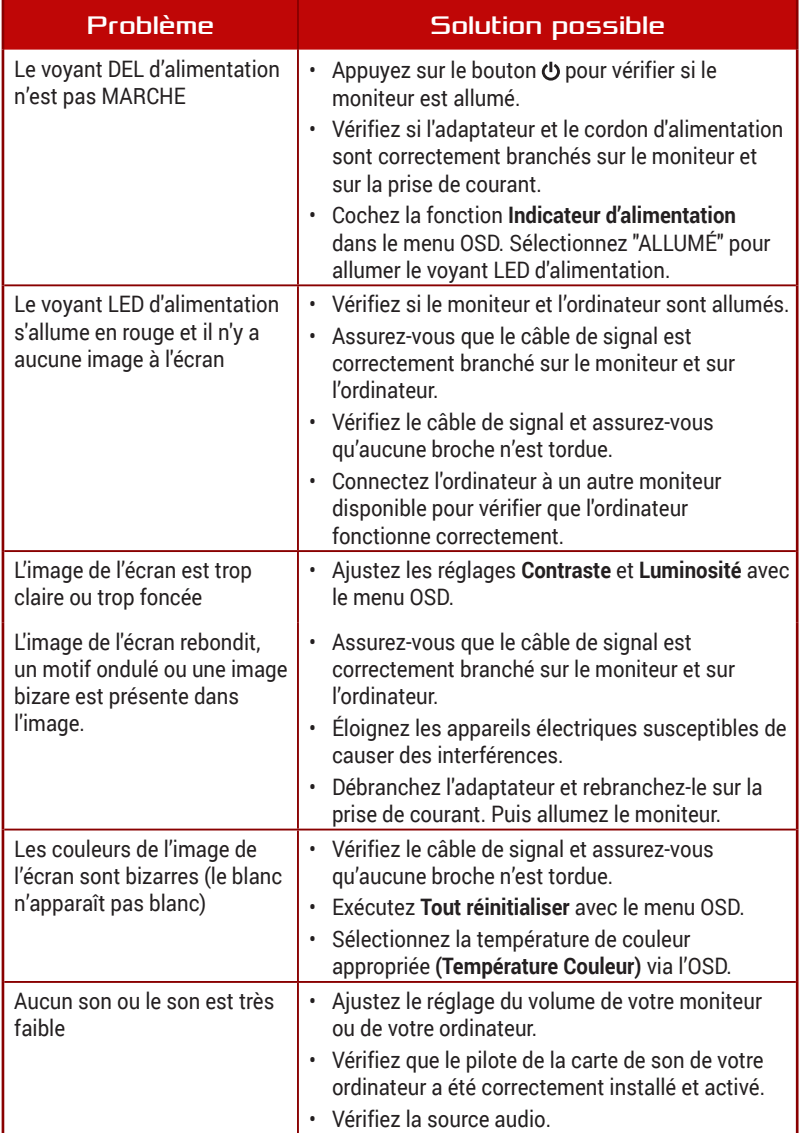

## <span id="page-42-0"></span>3.6 Liste des fréquences supportées

Fréquences primaires de PC supportées

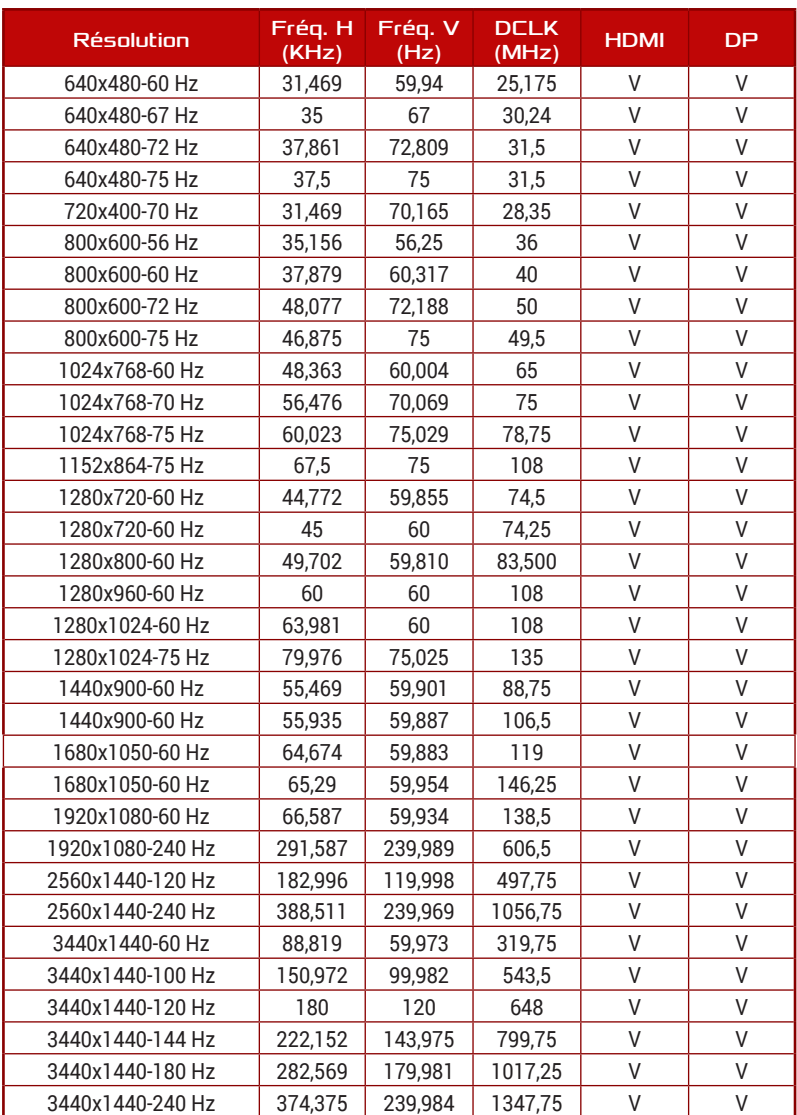

## Synchronisation CEA

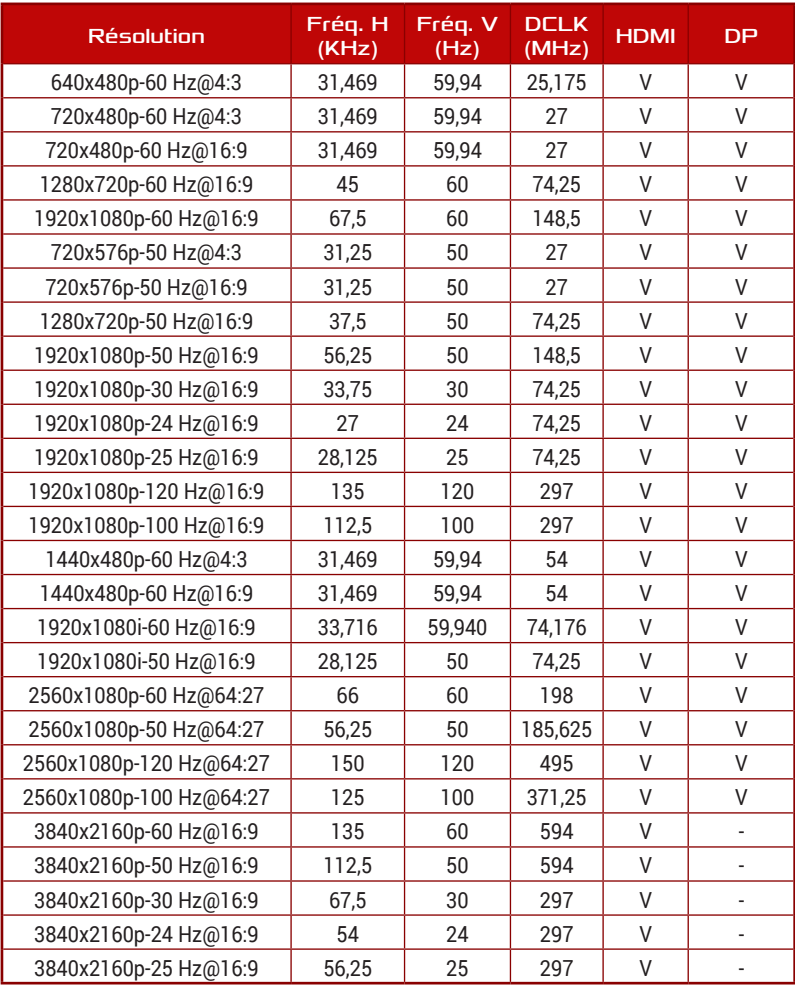

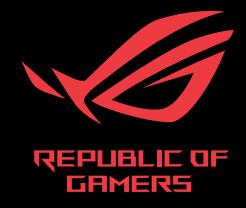

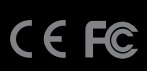